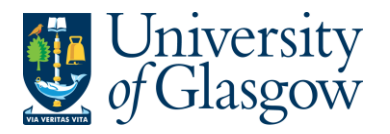

# **WEBREQ15: Self Substitute Set up**

The purpose of this section is to introduce the user how to set up the dates they will be unavailable to approve tasks and allow their substitute to approve on their behalf.

### **IMPORTANT NOTES**

- **If a substitutes name is missing, or a new substitute is required you will need to contact the Agresso Helpdesk -** <https://www.gla.ac.uk/helpdesk>
- **Please note that a substitute must already be in place to allow the user to activate the dates they will be unavailable.**
- **Some users will have more than one substitute. When activated it will activate all substitutes**

## **WEBREQ15.1: Self Substitute Set up**

1. From the Menu:

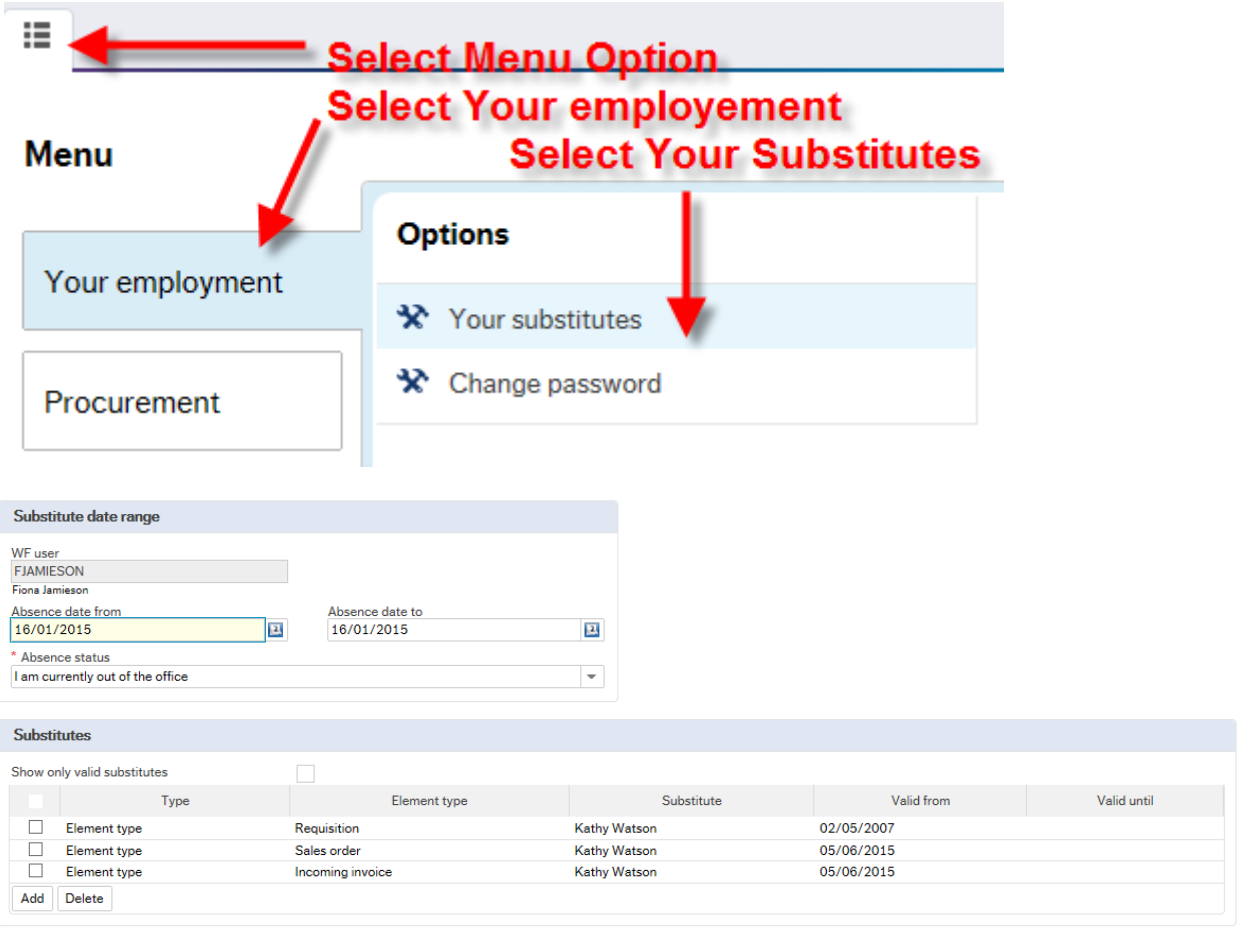

- 2. Select the Absence status to read<br>\* Absence status I am currently out of the office I am currently out of the office
	- I am currently in the office

 $\mathsf{x}$ 

×

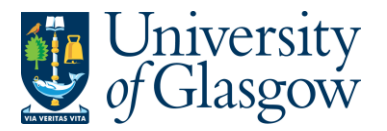

\* Absence status

Changing this back to lam currently in the office<br>
Changing this back to uncontract will deactivate your

substitutes or it will do so automatically when your Absence date finishes.

### 3. Enter the Dates ranges that a substitute is required for

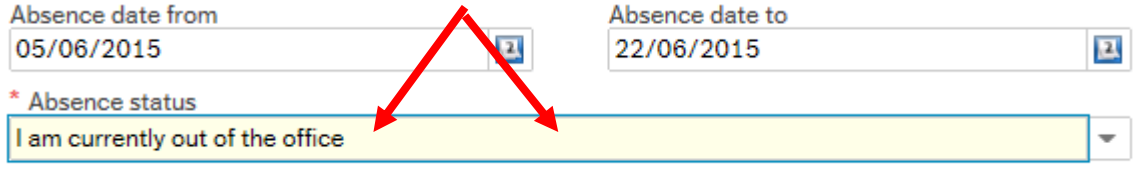

**4.** View the names of the substitutes set up and the task for which they will be a substitute for and the date range they have been set up to be your substitute. **If you need to expand this date range you will need to contact the Agresso Helpdesk** <https://www.gla.ac.uk/helpdesk>

### **Element Types:**

Requisition: Requisition tasks

Sales Order : Sales orders/Credit tasks

Incoming Invoices: Invoices/Sundry Invoices/Good receipt tasks

Date ranges will show when the substitute dates they can be used. If the field Valid Until is blank the substitute has no end date.

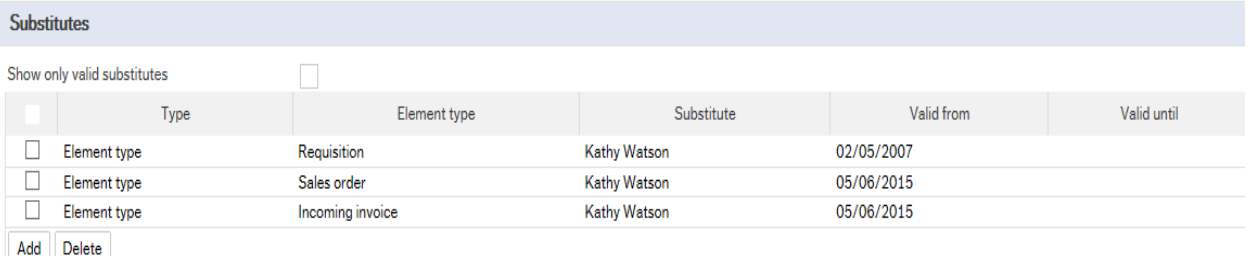

- **If a substitutes name is missing, or a new substitute is required you will need to contact the Agresso Helpdesk.** <https://www.gla.ac.uk/helpdesk>
- **Please note that a substitute must already be in place to allow the user to activate the dates they will be unavailable.**
- **Some users will have more than one substitute. When activated it will activate all substitutes**
- **5. To Delete a substitute the relevant row/s and select K** Delete

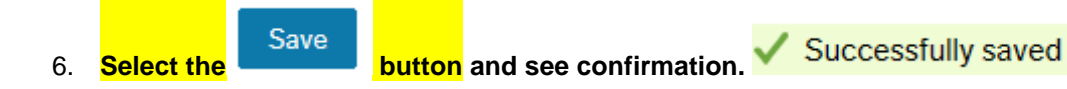